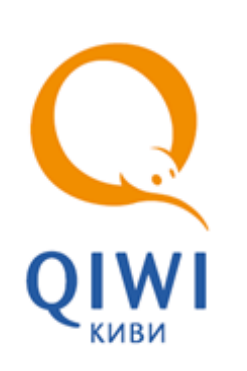

# АВТОМАТ САМООБСЛУЖИВАНИЯ ОСМП-УЛИЦА2

5151-005-93261822-2009

ТЕХНИЧЕСКОЕ ОПИСАНИЕ вер. 1.0.0

**МОСКВА 8-495-783-5959** **РОССИЯ 8-800-200-0059** **ФАКС 8-495-926-4615** **WEB WWW.OSMP.RU**

## СОДЕРЖАНИЕ

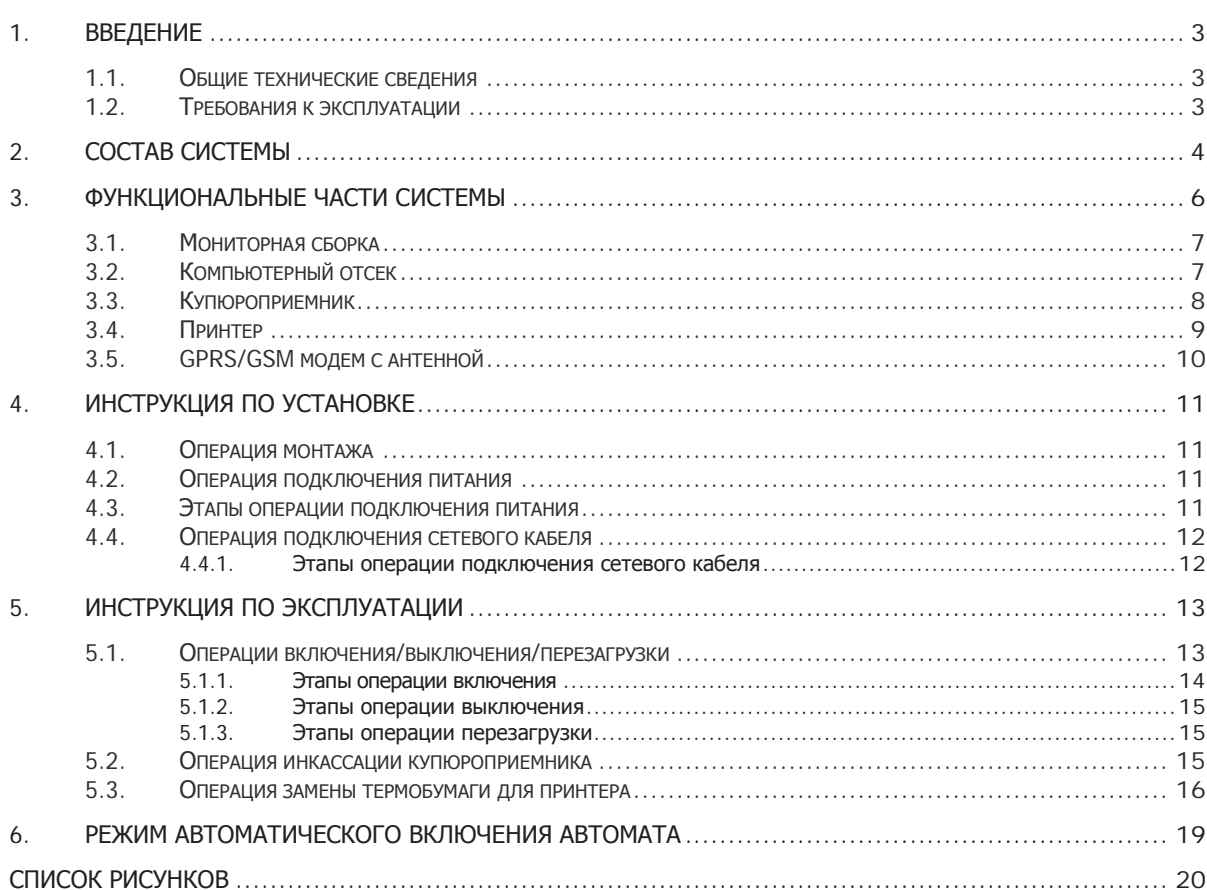

## <span id="page-2-0"></span>1. ВВЕДЕНИЕ

Настоящее техническое описание (в дальнейшем – ТО) предназначено для ознакомления с техническими характеристиками, составом, принципом работы автомата по приему платежей ОСМПулица2. Целью данного ТО является обеспечение правильной эксплуатации и наиболее полное использование технических возможностей в различных условиях эксплуатации.

Автомат ОСМП-улица2 позволяет полностью автоматизировать разные элементы процессов торговли и обслуживания в зависимости от рассматриваемой отрасли, представляя надежное и функциональное решение, позволяющее принимать наличные платежи.

Автомат ОСМП-улица2 поставляется в вандалостойком исполнении, подразумевающем способность выдерживать агрессивные воздействия со стороны внешней среды с сохранением полной работоспособности.

Автомат ОСМП-улица2 идеально подходит для установки на улице, в стене административных зданий, торговых центров и т.д.

### <span id="page-2-1"></span>1.1. Общие технические сведения

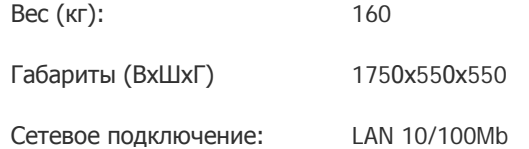

### <span id="page-2-2"></span>1.2. Требования к эксплуатации

При эксплуатации автомата должны соблюдаться следующие требования:

- 1. Электрическая составляющая электромагнитного поля помех не должна превышать 0,3 в/м в диапазоне частот от 0,15 до 300,00 МГц
- 2. Напряжение питания сети должно быть 220В ± 10 %. 50 Гц
- 3. Потребляемая мощность: 100 350W
- 4. Требования по обеспечению пожарной электробезопасности (заземление) в помещениях должны быть выполнены в соответствии с ГОСТ Р 50276.0
- 5. Температурный режим:
	- − хранения от -10 до +50С
	- − эксплуатации от -25 до +40С

## <span id="page-3-0"></span>2. СОСТАВ СИСТЕМЫ

Стандартная комплектация автомата включает в себя следующие компоненты.

#### **IBM PC совместимый компьютер**

- 1. Процессор CPU Intel Celeron D 326 2.66 ГГц/ 256K/ 533МГц 775-LGA.
- 2. Материнская плата Foxconn P4M8907MA-KRS2H, VIA P4M890, 1xLGA775, 2xDDR2 DIMM, 1xPCI-E 16x, S-ATA, встроенный звук: AC""97, встроенная графика, Ethernet: 1000 Мбит/с, форм-фактор: mATX 3.
- 3. Блок питания 400W ATX.
- 4. Вентилятор для корпуса, подшипник скольжения.
- 5. Сторожевой таймер, версия 2.0.

#### **Сенсорный монитор**

- 1. Вандалостойкий сенсорный монитор LCD TFT 17" ACER AL1716s.
- 2. Сенсорный экран Elo Touch, вандалостойкий + защитное стекло 6 мм.
- 3. Интерфейсный шнур монитора.
- 4. Шнур питания монитора.

#### **Вандалостойкий корпус (сталь: толщина 2-3 мм)**

- 1. 2 свальных ригельных замка.
- 2. 2 двери из 3мм стали.
- 3. Сейф из 5 мм стали + усиленный замок.
- 4. Источник бесперебойного питания Powerman BackPro 1000 Plus.
- 5. Блок розеток.
- 6. Термодатчик.
- 7. Тэн.
- 8. Утеплительный материал стизол.

#### **Устройство для приема денег**

- 1. Купюроприемник CashCode SM.
- 2. Интерфейсный шнур.
- 3. Сменный ящик для хранения купюр стекер на 1500 купюр.
- 4. Блок питания.

#### **Устройство для печати бланков**

- 1. Встроенное устройство для печати информации на термобумаге термопринтер Citizen PPU 700.
- 2. Интерфейсный шнур.
- 3. Блок питания.

#### **Приемо-передающее устройство**

1. Беспроводной GPRS/GSM-модем Siemens MC-35i (рабочий стандарт GSM 900/1800).

- 2. Антенна GSM.
- 3. Интерфейсный шнур.
- 4. Шнур питания.

#### **Дополнительное оборудование**

- 1. Сигнализация.
- 2. Усилитель GPRS-сигнала( БУСТЕР ).

## <span id="page-5-0"></span>3. ФУНКЦИОНАЛЬНЫЕ ЧАСТИ СИСТЕМЫ

В составе системы можно выделить 6 основных частей, различных по своему функциональному назначению [\(Рис.](#page-5-1) 1).

<span id="page-5-1"></span>Рис. 1. Функциональные части системы

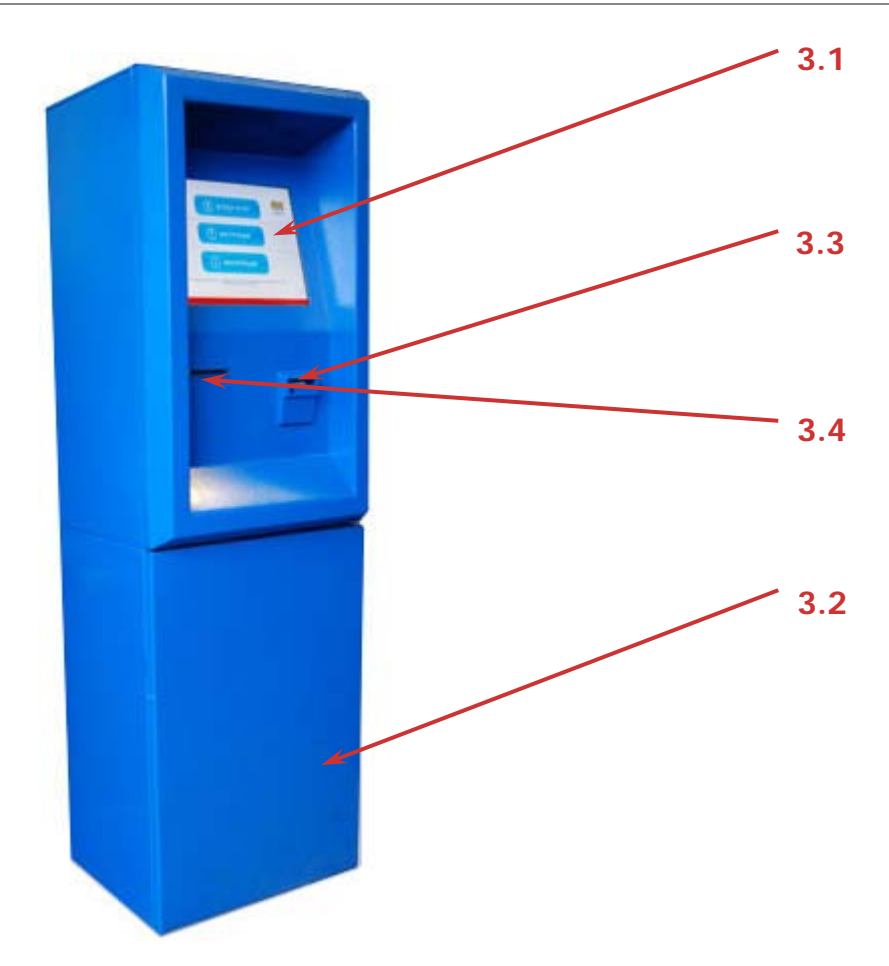

- 3.1 [Мониторная сборка](#page-6-0)
- 3.2 [Компьютерный отсек](#page-6-1)
- 3.3 [Купюроприемник](#page-7-0)
- $3.4 \Box$  [Принтер](#page-8-0)

## <span id="page-6-0"></span>3.1. Мониторная сборка

<span id="page-6-3"></span>Рис. 2. Мониторная сборка

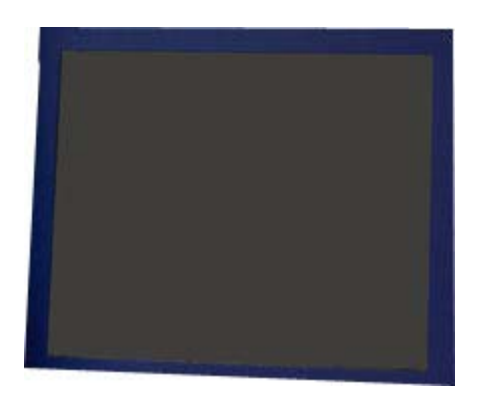

#### **Назначение**

Является обязательным элементом всех автоматов самообслуживания и предназначена для отображения информации конечному пользователю и организации функционального интерфейса.

Состоит из специального встраиваемого монитора и вандалостойкого сенсорного экрана.

#### **Обслуживание**

Настройку и ремонт осуществляют инженеры службы поддержки поставщика решения.

## <span id="page-6-1"></span>3.2. Компьютерный отсек

<span id="page-6-2"></span>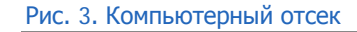

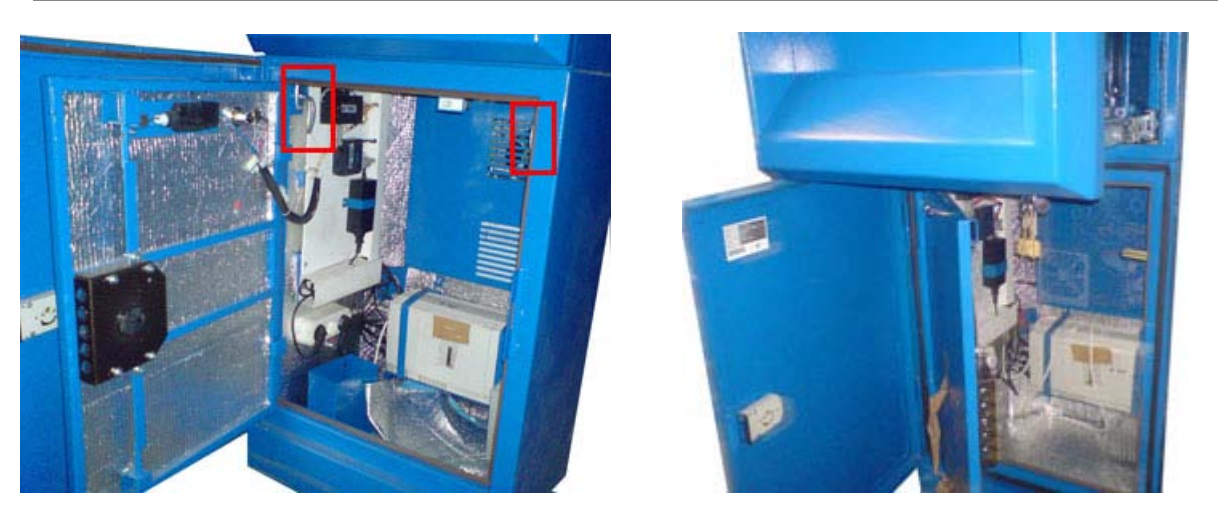

#### **Назначение**

Представляет собой компьютерную часть автомата и узел объединения всех устройств в единую систему. Включает в свой состав IBM PC совместимый компьютер, расположенный в верхней части автомата ([Рис.](#page-7-1)  [4\)](#page-7-1).

#### <span id="page-7-1"></span>Рис. 4. Расположение компьютера в компьютерном отсеке

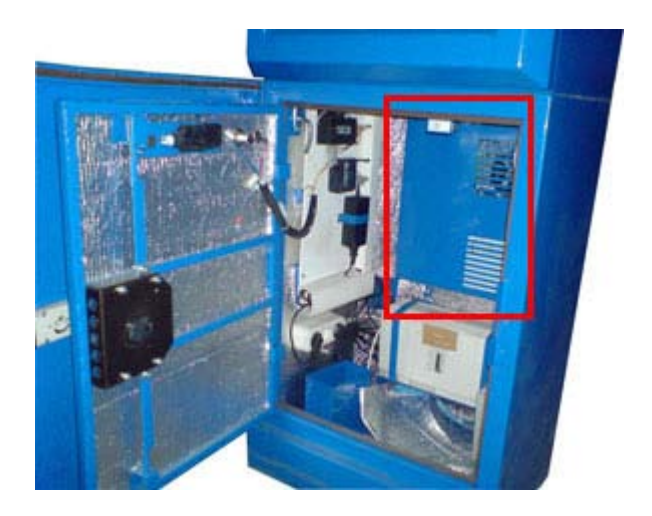

#### **Обслуживание**

Настройку и ремонт осуществляют инженеры службы поддержки поставщика решения.

Доступ к принтеру и купюроприемнику осуществляется через верхний отсек автомата.

Для того чтобы открыть верхний отсек, поверните ручки [\(Рис.](#page-6-2) 3) перпендикулярно земле. Для того чтобы закрыть верхний отсек, поверните ручки на 45 градусов на себя и задвиньте верхний отсек.

### <span id="page-7-0"></span>3.3. Купюроприемник

<span id="page-7-2"></span>Рис. 5. Купюроприемник

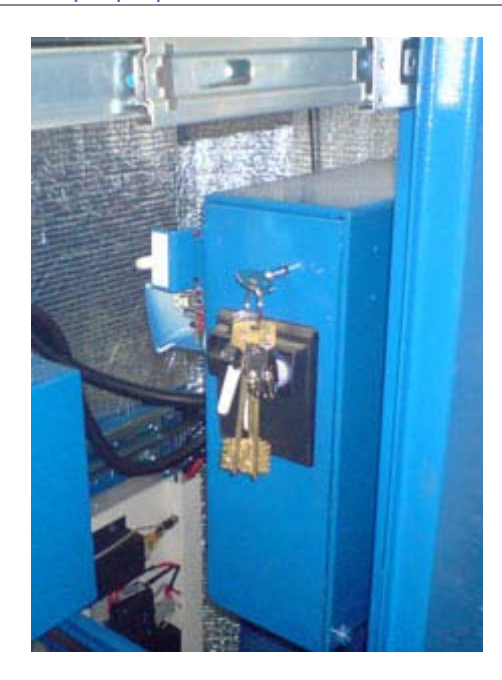

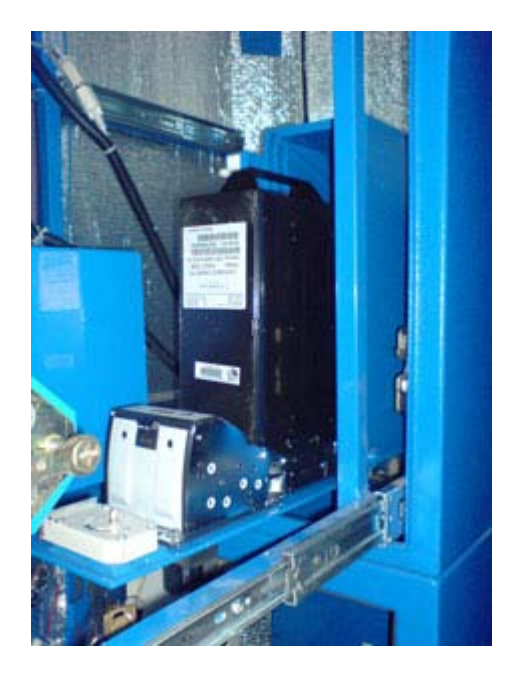

#### **Назначение**

Предназначен для приема наличных денег при оплате товаров или услуг. При приеме купюр купюроприемник определяет номинал принимаемой купюры и проверяет ее на факт подделки. Купюроприемник предназначен для приема российских рублей номиналом 10, 50, 100, 500, 1000 и 5000 рублей. Хранение принятых купюр осуществляется в специальном ящике – денежном стеккере, снимающемся при инкассации автомата.

Открытие купюроприемника осуществляется с помощью специального ключа.

#### **Обслуживание**

Настройку и ремонт осуществляют инженеры службы поддержки поставщика решения. Подключение купюроприемника осуществляется через компьютерный отсек.

## <span id="page-8-0"></span>3.4. Принтер

#### <span id="page-8-1"></span>Рис. 6. Принтер

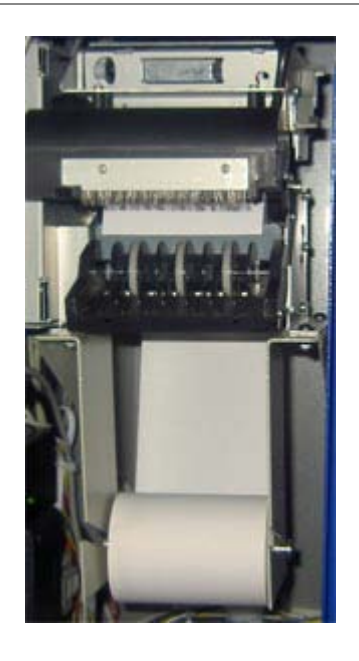

#### **Назначение**

Предназначен для печати информации на бланках термобумаги. Выдача информационных бланков осуществляется в специальный лоток, расположенный в передней части автомата. Термобумага для печати размещается в специальном рулоне, заправляемом через компьютерный отсек.

#### **Обслуживание**

Настройку и ремонт осуществляют инженеры службы поддержки поставщика.

Подключение принтера осуществляется через компьютерный отсек.

## <span id="page-9-0"></span>3.5. GPRS/GSM модем с антенной

<span id="page-9-1"></span>Рис. 7. GPRS/GSM модем с антенной

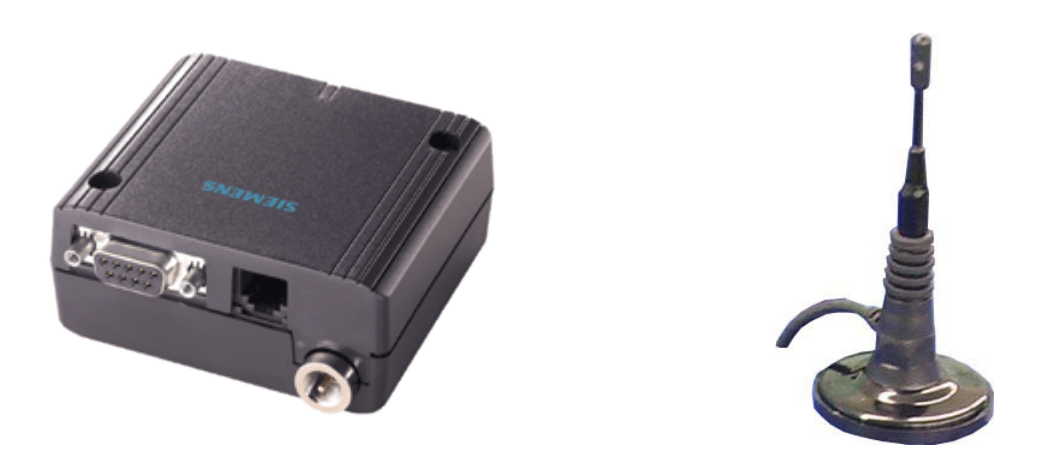

#### **Назначение**

Предназначен для организации обмена информацией между автоматом и удаленным компьютером по технологии беспроводной связи GPRS или GSM. Для работы модема необходима установка в него специальной SIM-карты оператора сотовой связи, предоставляющего услуги по передаче данных в месте установки автомата.

> $\bullet$ **ПРИМЕЧАНИЕ**

SIM-карта не входит в базовый комплект поставки автоматного решения.

#### **Обслуживание**

Установка SIM-карты и настройка модема могут осуществляться поставщиком или заказчиком решения по договоренности на основе соответствующего руководства.

Ремонт осуществляют инженеры службы поддержки поставщика решения.

Подключение GPRS/GSM модема осуществляется через компьютерный отсек.

## <span id="page-10-0"></span>4. ИНСТРУКЦИЯ ПО УСТАНОВКЕ

В данной главе приведены инструкции по установке автомата по приему платежей ОСМП-УЛИЦА2, а также регламентируется пошаговое выполнение операций, связанных с монтажом и подключением комплекса ([схема внутренней разводки](http://www.osmp.ru/img/shema_montazhnaya.gif) оборудования автомата).

С точки зрения обслуживающего персонала комплекса можно выделить следующие операции, выполнение которых необходимо в процессе установки и подключения аппаратного комплекса:

- 1. [Операция монтажа](#page-12-0)
- 2. [Операция подключения питания](#page-10-2)
- 3. [Операция подключения сетевого кабеля](#page-11-0)

## <span id="page-10-1"></span>4.1. Операция монтажа

Выполнение данной операции предусматривает установку аппаратного комплекса в необходимом месте.

## <span id="page-10-2"></span>4.2. Операция подключения питания

Подключение питания может быть выполнено через нижнюю часть автомата.

Подключения питания осуществляется к заземленной розетке – 220V.

### <span id="page-10-3"></span>4.3. Этапы операции подключения питания

1. Подведите силовой провод, просунув в отверстие (заглушка) в нижней части автомата [\(Рис. 8](#page-10-4)).

#### <span id="page-10-4"></span>Рис. 8. Подключение питания автомата

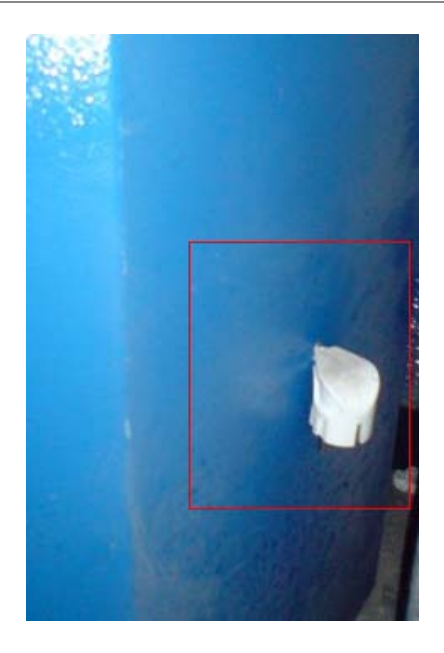

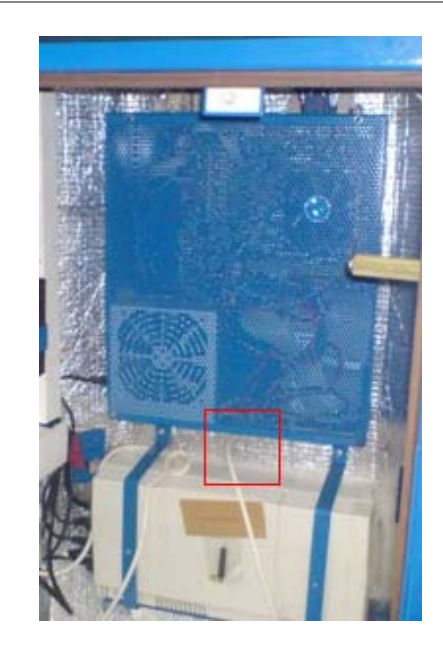

- 2. Подключите силовой провод внутри автомата к блоку розеток.
- 3. Подключите силовой провод к силовой розетке 220V.
- **ВНИМАНИЕ** • Избегайте использования поврежденных и оголенных проводов
- Производите проверку расположения земли и фазы в силовой розетке, к которой вы собираетесь подключать аппаратный комплекс

### <span id="page-11-0"></span>4.4. Операция подключения сетевого кабеля

Подключение сетевого кабеля может быть выполнено через нижнюю или верхнюю часть автомата.

### <span id="page-11-1"></span>4.4.1. Этапы операции подключения сетевого кабеля

- 1. Подведите сетевой провод, просунув в отверстие в нижней или верхней части автомата (см. [Рис.](#page-10-4)   $\underline{8}$ ).
- 2. Подключите сетевой кабель внутри автомата к сетевой карте.
- 3. Подключите сетевой кабель к соответствующему сетевому устройству снаружи комплекса.
	- **ВНИМАНИЕ**
	- Избегайте использования поврежденных и оголенных проводов
	- Подключаемый внутри комплекса разъем сетевого провода должен соответствовать типу RJ-45

## <span id="page-12-0"></span>5. ИНСТРУКЦИЯ ПО ЭКСПЛУАТАЦИИ

В данной главе приведены инструкции по эксплуатации автомата по приему платежей ОСМП-УЛИЦА2, а также регламентируется пошаговое выполнение всех операций обслуживания, производимых во время работы аппаратного комплекса, за исключением операций настройки и ремонта, выполняемых поставщиком решения.

С точки зрения обслуживающего персонала и пользователей аппаратного комплекса можно выделить следующие операции эксплуатации, правильное выполнение которых необходимо для поддержания полной функциональности устройства:

- 1. [Операции включения/выключения/перезагрузки](#page-12-1)
- 2. [Операция инкассации купюроприемника](#page-14-2)
- 3. Операция замены термобумаги для принтера

### <span id="page-12-1"></span>5.1. Операции включения/выключения/перезагрузки

Выполнение данных операций осуществляется через компьютерный отсек (см. [Рис.](#page-5-1) 1) с помощью кнопок включения/перезагрузки ([Рис. 9](#page-12-2)):

<span id="page-12-2"></span>Рис. 9. Общее расположение элементов главной панели

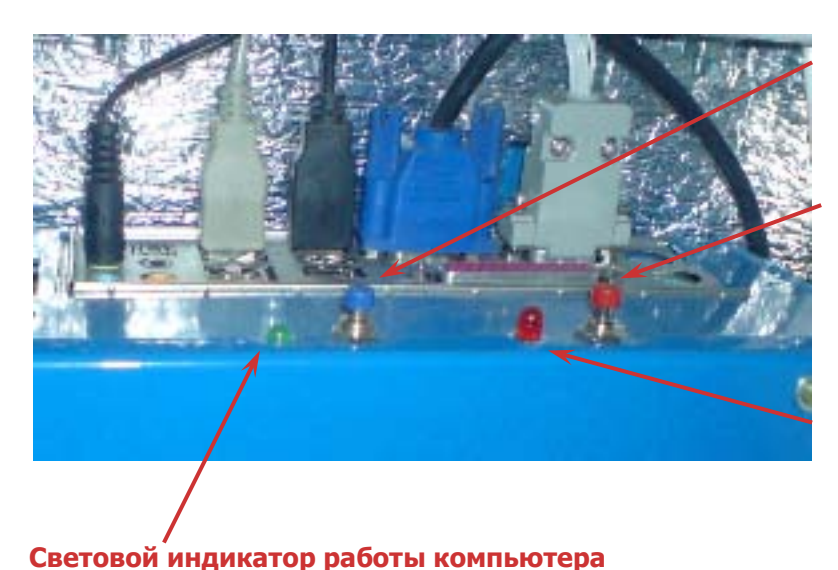

**Кнопка включения компьютера**

**Кнопка перезагрузки**

**Световой индикатор обращения к HDD** 

1. Кнопка включения

Включение/выключение компьютера.

2. Кнопка перезагрузки

Перезагрузка компьютера.

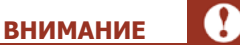

Кнопка перезагрузки используется только в самом крайнем случае, т.к. перезагрузка работающего автомата может привести к потере всех данных.

- 3. Световой индикатор обращения к HDD. Показывает обращение компьютера к HDD
- 4. Световой индикатор работы компьютера Показывает, включен ли компьютер.

### <span id="page-13-0"></span>5.1.1.Этапы операции включения

- 1. Воткнуть вилку питания автомата в розетку.
- 2. Открыть компьютерный отсек ([Рис. 10](#page-13-1)).

<span id="page-13-1"></span>Рис. 10. Открыть компьютерный отсек

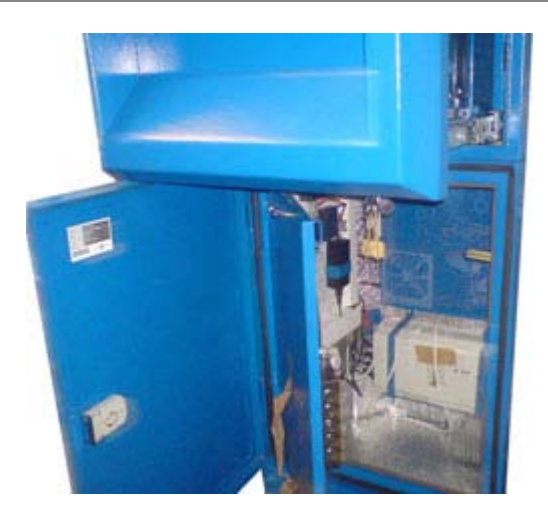

3. Нажать кнопку включения/выключения компьютера ([Рис. 11](#page-13-2)).

<span id="page-13-2"></span>Рис. 11. Нажать кнопку включения компьютера

**Кнопка включения компьютера**

- 4. Убедиться в том, что световые индикаторы работы компьютера и HDD горят (см. [Рис. 9](#page-12-2));
- 5. Закрыть компьютерный отсек (см. [Рис. 10](#page-13-1)).

### <span id="page-14-0"></span>5.1.2. Этапы операции выключения

- 1. Открыть компьютерный отсек (см. [Рис. 10](#page-13-1));
- 2. Нажать и держать кнопку включения/выключения компьютера до полного выключения (см. [Рис.](#page-13-2)  [11\)](#page-13-2);
- 3. Убедиться в том, что световые индикаторы работы компьютера и HDD не горят (см. [Рис. 9](#page-12-2));
- 4. Закрыть компьютерный отсек ([Рис. 10](#page-13-1)).

### <span id="page-14-1"></span>5.1.3. Этапы операции перезагрузки

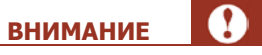

Избегайте операции перезагрузки! Перезагрузка автомата допускается только в том случае, если больше никакие методы не помогают.

При перезагрузке возможна полная потеря данных.

- 1. Открыть компьютерный отсек (см. [Рис.](#page-13-1) 10);
- 2. Нажать кнопку перезагрузки компьютера ([Рис. 12](#page-14-3));

<span id="page-14-3"></span>Рис. 12. Нажать кнопку перезагрузки компьютера

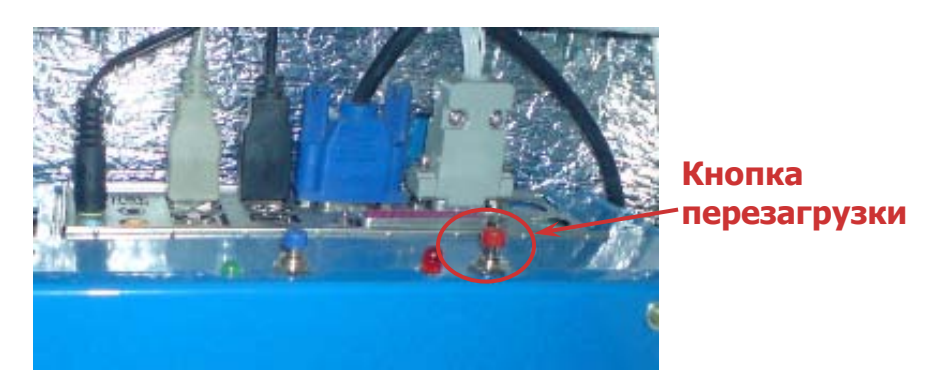

- 3. Убедиться в том, что световые индикаторы работы компьютера и HDD погасли и снова загорелись (см. [Рис. 9](#page-12-2));
- 4. Закрыть компьютерный отсек (см. [Рис. 10](#page-13-1)).

### <span id="page-14-2"></span>5.2. Операция инкассации купюроприемника

Выполнение данной операции осуществляется через верхний отсек.

#### <span id="page-15-1"></span>Рис. 13. Инкассация купюроприемника

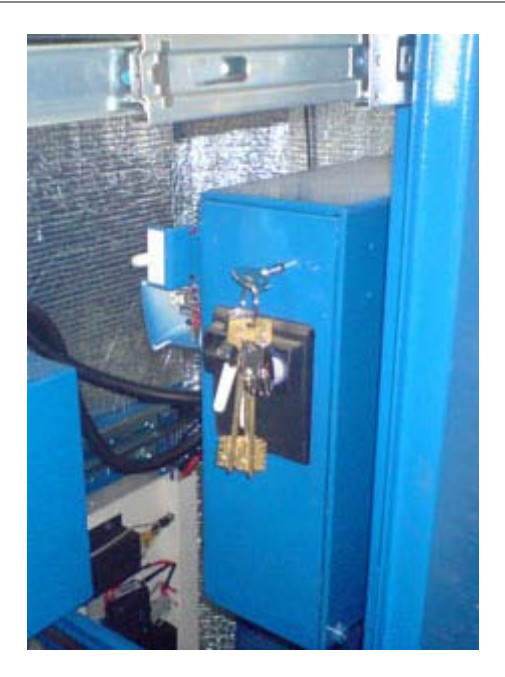

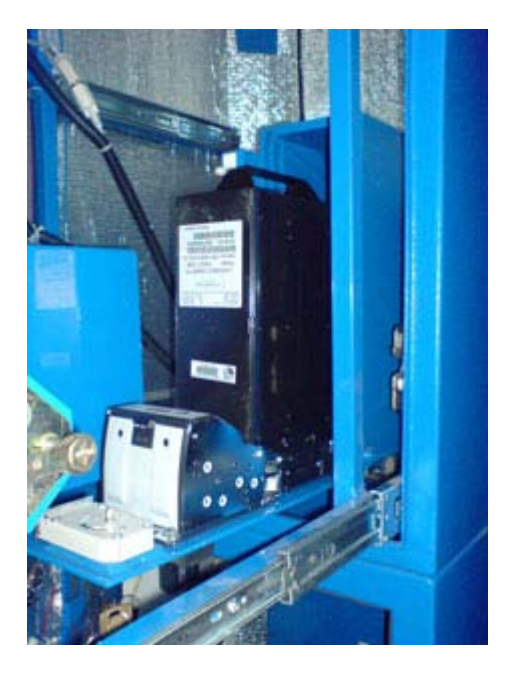

- 1. Открыть верхний отсек автомата (см. [Рис. 3](#page-6-2));
- 2. Открыть кожух купюроприемника;
- 3. Снять денежную кассету из крепления купюроприемника (см. [Рис. 13](#page-15-1));
- 4. Открыть денежную кассету и извлечь ее содержимое в инкассаторский мешок (см. [Рис. 13](#page-15-1));
- 5. Закрыть денежную кассету и защелкнуть ее в крепление купюроприемника (см. [Рис. 13](#page-15-1));
- 6. Закрыть кожух купюроприемника;
- 7. Закрыть компьютерный отдел автомата (см. [Рис. 10](#page-13-1)).

- **ПРИМЕЧАНИЕ** На практике возможен случай переполнения денежной кассеты, емкость которой составляет не более 400, 1000 или 1500 купюр, и следующей за этим остановки работы автомата. Для предотвращения этой проблемы необходимо следить за заполнением кассеты, и производить ее инкассацию до полного заполнения.
	- В случае использования запасной денежной кассеты процедура инкассации заключается в поочередной замене заполненной кассеты на пустую. При этом извлечение денег может быть произведено в безопасном месте.

### <span id="page-15-0"></span>5.3.Операция замены термобумаги для принтера

Выполнение данной операции осуществляется через верхний отсек ([Рис.](#page-6-2) 3).

#### <span id="page-16-0"></span>Рис. 14. Внешний вид принтера Citizen PPU-700

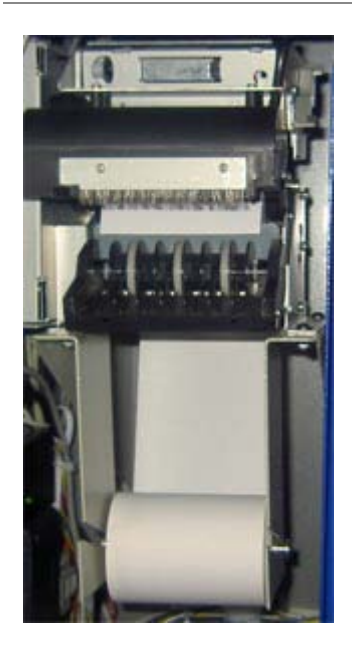

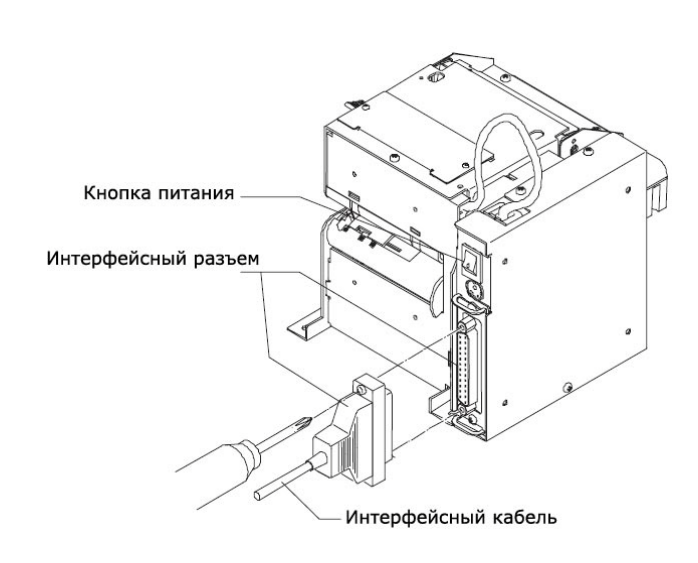

#### **Замена термобумаги**

#### Вариант 1:

- 1. С помощью рычага откройте крышку принтера.
- 2. Вставьте бумагу и закройте крышку.

#### Рис. 15. Ручная замена термобумаги

<span id="page-16-1"></span>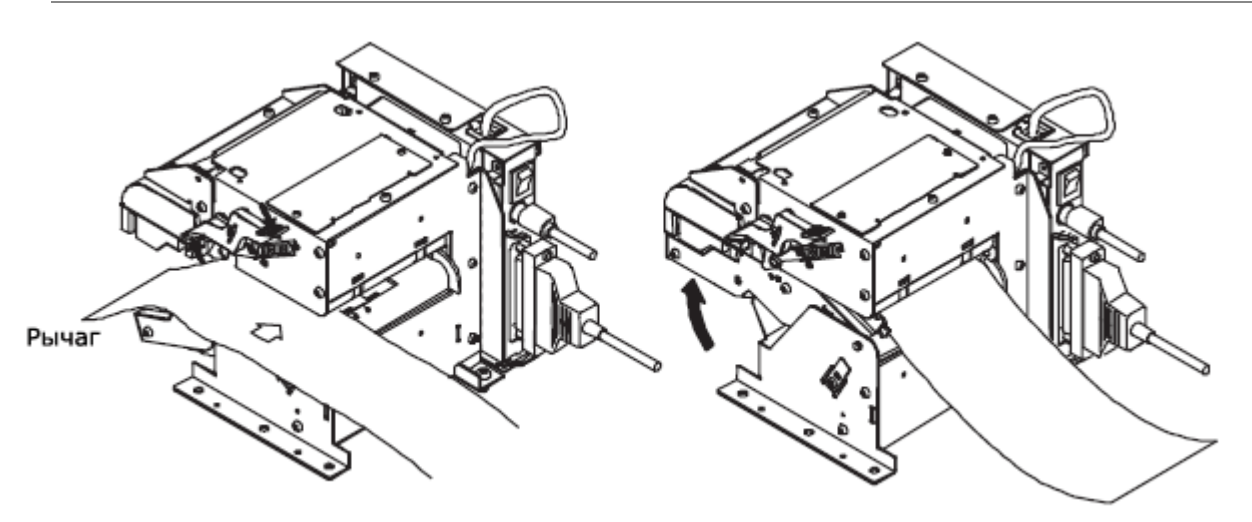

- 3. При этом бумага будет автоматически загружена и начнется процесс инициализации.
- 4. После завершения процесса инициализации принтер готов к работе.

#### Вариант 2:

1. Не открывая крышку, вставьте край бумаги в отверстие.

<span id="page-17-0"></span>Рис. 16. Автоматическая замена термобумаги

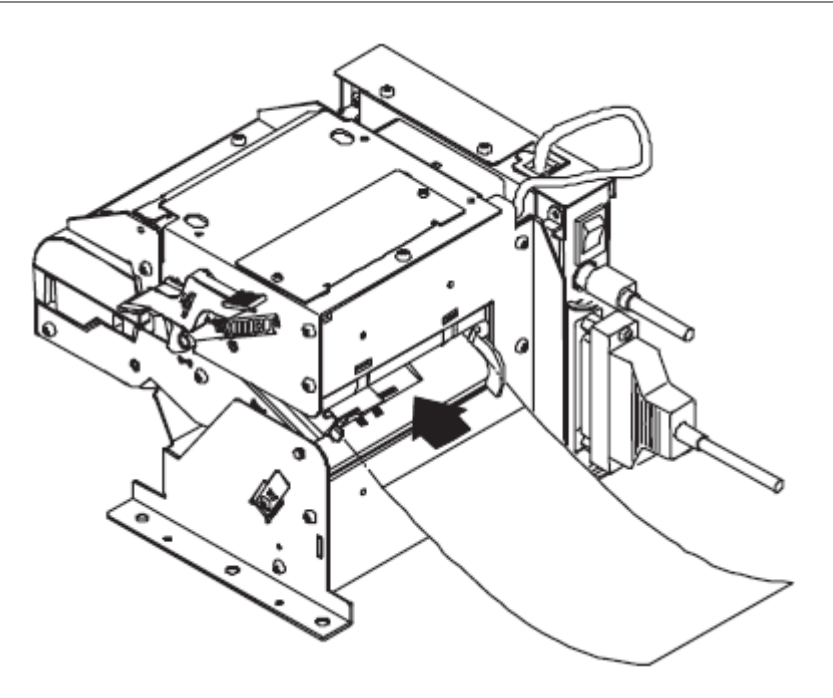

- 2. Дождитесь автоматической загрузки бумаги в принтер.
- 3. Начнется процесс инициализации.
- 4. После завершения процесса инициализации принтер готов к работе.

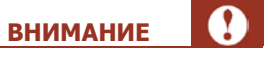

Для успешной загрузки бумаги в принтер, край бумаги должен быть аккуратно отрезан. Не допускается отрывание и загибание края вставляемой бумаги.

## <span id="page-18-0"></span>6. РЕЖИМ АВТОМАТИЧЕСКОГО ВКЛЮЧЕНИЯ АВТОМАТА

Для того чтобы настроить автоматическое включение автомата после сбоев электричества в сети, вам необходимо включить соответствующую опцию в BIOS автомата. Для этого:

- 1. До запуска системы, нажмите клавишу **DEL**, чтобы открыть окно настройки BIOS.
- 2. В окне настройки выберите пункт **Power Management Setup** в списке и нажмите клавишу **Enter**.
- 3. Вы попадете на экран настройки параметров питания. На экране выберите пункт **Power On After Power Fail** или **Power State Resume Control** и нажмите клавишу **Enter**.
- 4. Откроется список возможных значений. Выберите пункт **Always On** и нажмите клавишу **Enter**.
- 5. Для того чтобы сохранить внесенные изменения, нажмите клавишу **F10**.

## <span id="page-19-0"></span>СПИСОК РИСУНКОВ

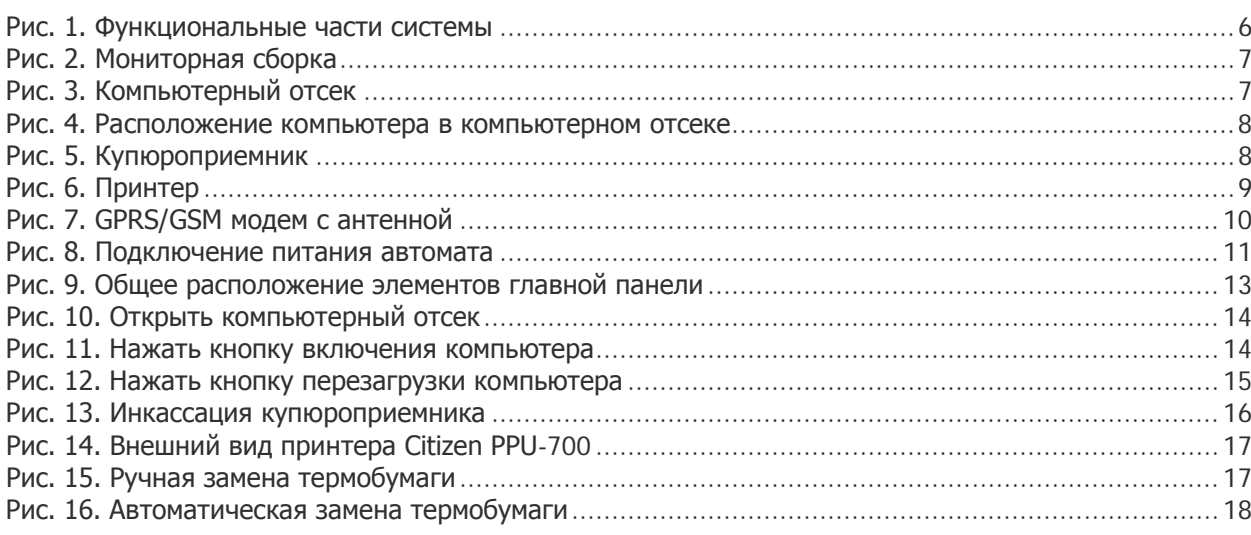